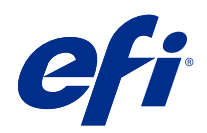

# FieryMeasure Help

© 2022 Electronics For Imaging, Inc. На информацию в данном документе распространяется действие Юридическое уведомление в отношении данного изделия.

15 августа 2022 г.

# Содержание

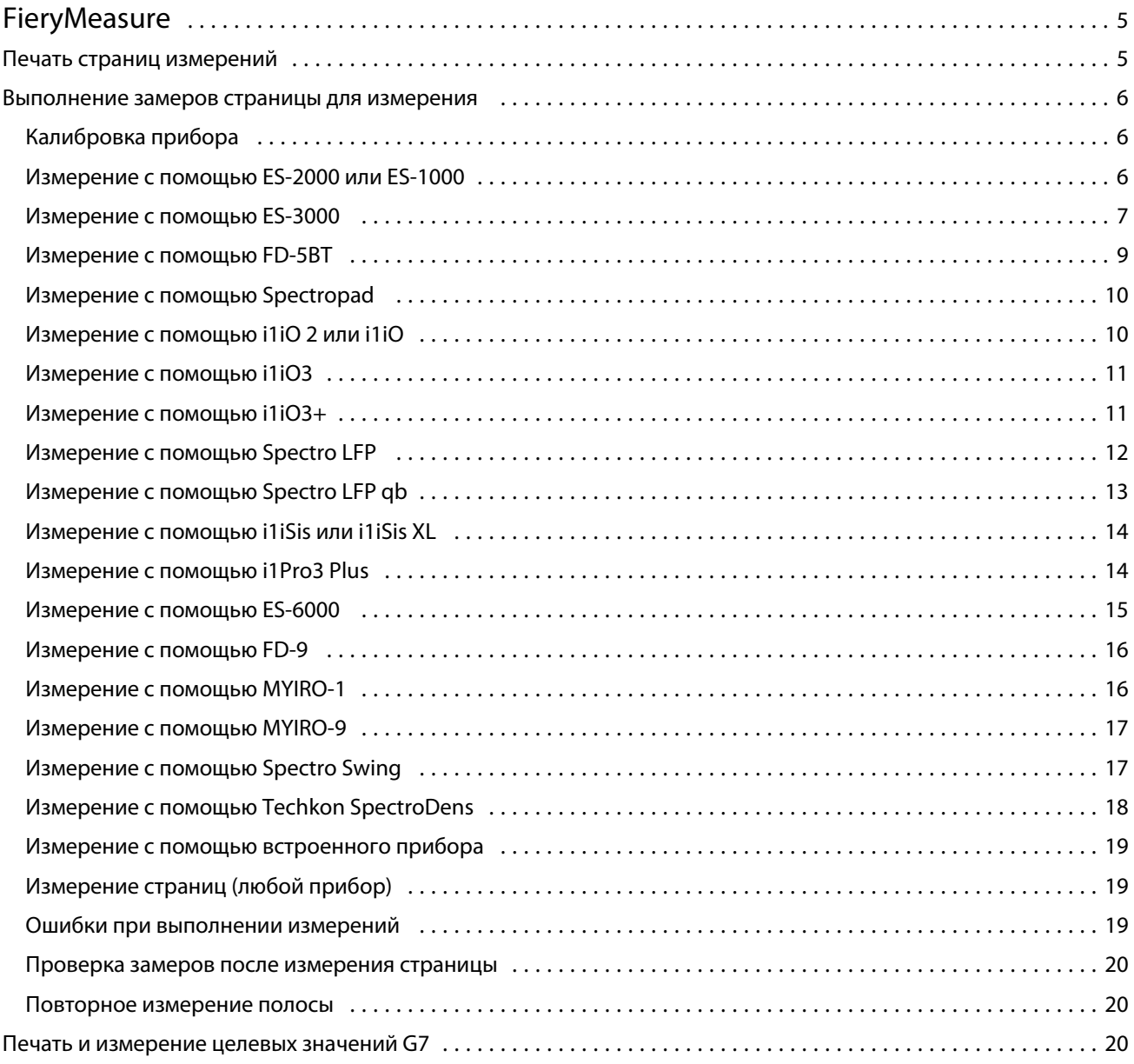

FieryMeasure Help Содержание 4

# <span id="page-4-0"></span>**FieryMeasure**

FieryMeasure — это служебная программа для измерения цветопередачи по рядам напечатанных цветовых зон на странице с помощью измерительного прибора. Вы также можете распечатать страницу зон с помощью FieryMeasure.

FieryMeasure поддерживает различные измерительные приборы, в том числе спектрофотометры EFI ES-2000 и EFI ES-3000.

FieryMeasure запускается из других приложений, для которых требуются результаты измерений цвета.

# Печать страниц измерений

Страницы измерений содержат зоны различных цветов, измеряемых с помощью прибора. Можно также загружать измерения из файла.

- **1** Чтобы измерить страницу после ее печати, подключите измерительный прибор к компьютеру.
- **2** Выберите Нет (Сохранить как PDF), чтобы сохранить страницу для печати. Либо выберите Fiery server или Fiery XF Server, чтобы установить соединение и напечатать страницу, а затем нажмите Далее.
- **3** Могут быть доступны некоторые или все из нижеперечисленных вариантов расположения зон. Выберите настройки, соответствующие вашей задаче.
	- **•** Прибор для измерения страниц выберите измерительный прибор. Для загрузки измерений из файла выберите Загрузить измерения и укажите файл.

Можно также нажать Настройки для настройки параметров прибора.

- **•** Измерение выберите тип измерения. Для импорта данных о расположении зон выберите Импорт и укажите файл.
- **•** Расположение зон расположение влияет на количество, цвет и порядок зон. Доступны различные варианты расположения в зависимости от типа измерения.

Меньшее количество зон приводит к ускорению процесса, однако большее количество зон обычно приводит к более качественным результатам. Для профилирования рекомендуется использовать минимум 928 зон (или 1485 зон для высококачественного профиля).

Печать зон "Отсортировано" выполняется в порядке уровней тона и насыщенности. Печать случайных зон выполняется в случайном порядке, что помогает компенсировать несоответствие плотности в разных частях страницы. Для калибровки рекомендуется использовать 51 зону в случайном порядке.

<span id="page-5-0"></span>(Для калибровки с помощью некоторых измерительных приборов это единственная поддерживаемая компоновка.)

- **•** Размер атласа выберите Официальная компоновка для печати атласов G7 Verifier, P2P51 и P2P25Xa от IDEAlliance, расположенных в соответствии с официальной компоновкой, для поддерживаемых измерительных приборов. Этот параметр доступен только в том случае, если для режима Измерить установлено значение Проверка.
- **•** Формат бумаги выберите формат бумаги для печати страницы измерений или нажмите Настраиваемый и укажите необходимый формат страницы.
- **4** При наличии подключения к Fiery server или серверу Fiery XF Server нажмите Печать для печати страницы измерений. В противном случае нажмите Сохранить для сохранения файла PDF.

Перед печатью страницы измерений можно задать параметры печати и другие настройки задания. Не изменяйте настройки управления цветом.

**5** Если был сохранен файл PDF, напечатайте его и нажмите Измерить.

### Выполнение замеров страницы для измерения

Прибор измерения цвета, например спектрофотометр, измеряет количество света, отраженного от зоны контроля цвета, и сохраняет результат измерения как численное значение. Процедура измерения страницы с зонами контроля цвета зависит от прибора.

Некоторые приборы обладают функцией самостоятельной калибровки, позволяющей проверить правильность функционирования прибора. Например, прибор можно откалибровать, проверив его способность точно измерять определенный образец цвета. Если функция самостоятельной калибровки доступна, необходимо откалибровать прибор перед выполнением измерения той или иной страницы.

Ручные приборы требуют следовать инструкциям по размещению страницы и измерении каждой строки с зонами на странице. Автоматические приборы измеряют каждую строку и переходят к следующей строке без взаимодействия с пользователем. Некоторые приборы также автоматически располагают страницу.

#### **Калибровка прибора**

Необходимо сначала откалибровать измерительный прибор так, чтобы его измерения были надежными. При сбое калибровки вы не можете продолжать измерения.

**1** Следуйте инструкциям на экране и щелкните Далее.

**Примечание:** Для обоих моделей спектрофотометров, EFI ES-2000 и EFI ES-1000, необходимо, чтобы белая плитка на подставке и отверстие прибора не были загрязнены. В EFI ES-2000 белая крышка плитки должна быть открыта.

**2** Если откалибровать прибор не удается, щелкните Отмена.

#### **Измерение с помощью ES-2000 или ES-1000**

Вы можете измерять цветовые зоны на странице с помощью спектрофотометра EFI ES-2000 или ES-1000.

<span id="page-6-0"></span>При выборе ES-2000 в качестве метода измерения можно установить следующие настройки измерительного прибора.

- **•** Режим измерения выберите нужный тип измерения. Каждая полоса измеряется за один или два прохода.
	- **•** M0 один проход, УФ-фильтр включен.
	- **•** M1 два прохода, D50, УФ-фильтр включен.
	- **•** M2 два прохода, УФ-срез.
- **•** Использовать линейку датчик определения положения в нижней части EFI ES-2000 считывает полосы линейки для определения положения EFI ES-2000. В этом случае необходимо использовать планшет с линейкой, чтобы направлять EFI ES-2000 вдоль полосы. Использование линейки необходимо при измерении полосы за два прохода.
- **•** Размер зоны доступные размеры зон: Обычная (по умолчанию), Средняя и Большая. Если выбрано значение Большая, печатаются зоны большого размера для более точного измерения при печати на принтере с низким разрешением. Метод измерения одинаков для всех зон, независимо от их размера.

После того как страница успешно измерена, можно проверить результаты измерения. Если какие-либо измерения не соответствуют ожидаемым, полосу можно измерить повторно.

**1** Поместите страницу с зонами на гладкую ровную поверхность.

Если имеются планшет и линейка для измерения страниц с зонами, разместите страницу с зонами в соответствии с инструкцией.

**Примечание:** Если для печати страниц с зонами был выбран параметр использования линейки, при работе с прибором ES-2000 обязательно используйте линейку.

- **2** При появлении на экране информации о том, что прибор ES-2000/ES-1000 выполняет измерения, поместите ES-2000/ES-1000 на белый участок выше или ниже полосы, указанной на экране.
- **3** Нажмите и удерживайте кнопку, а затем медленно и равномерно проведите прибором ES-2000/ES-1000 по полосе с зонами.
- **4** Отпустите кнопку, когда ES-2000/ES-1000 достигнет белого пространства в конце.
- **5** После успешного измерения одной полосы с зонами переместите прибор ES-2000/ES-1000 на белое пространство в начале следующей полосы.
- **6** Продолжите измерение оставшихся полос аналогичным образом, пока не измерите все зоны на странице.
- **7** Продолжите измерение оставшихся страниц с зонами (если такие имеются) аналогичным образом до тех пор, пока не будут измерены все страницы с зонами.
- **8** После измерения последней страницы нажмите Далее.

#### **Измерение с помощью ES-3000**

Зоны контроля цвета на странице можно проанализировать с помощью спектрофотометра EFI ES-3000.

При выборе ES-3000 в качестве метода измерения можно установить следующие настройки измерительного прибора.

- **•** Режим измерения выберите нужный тип измерения. Цвета на каждой полосе измеряются за один проход.
	- **•** M0 один проход, УФ-фильтр включен.
	- **•** M1 один проход, D50, УФ-фильтр включен.
	- **•** M2 один проход, УФ-фильтр.
- **•** Измерения с линейкой (по умолчанию) датчик определения положения в нижней части EFI ES-3000 считывает полосы линейки для определения положения EFI ES-3000. В этом случае необходимо использовать планшет с линейкой, чтобы направлять EFI ES-3000 вдоль полосы. Использование линейки необходимо при измерении полосы за два прохода.
- **•** Размер зоны доступные размеры зон: Обычная (по умолчанию), Средняя и Большая. Если выбрано значение Большая, печатаются зоны большого размера для более точного измерения при печати на принтере с низким разрешением. Метод измерения одинаков для всех зон, независимо от их размера.
- **•** Измерение без линейки если этот параметр выбран, большие зоны можно измерять без использования планшета с линейкой.

После того как страница успешно измерена, можно проверить результаты измерения. Если какие-либо измерения не соответствуют ожидаемым, полосу можно измерить повторно.

**1** Поместите страницу с зонами на гладкую ровную поверхность.

Если имеются планшет и линейка для измерения страниц с зонами, разместите страницу с зонами в соответствии с инструкцией.

**Примечание:** Для прибора ES-3000 обязательно используйте линейку, если при печати страниц с зонами был выбран параметр использования линейки.

- **2** При появлении на экране информации о том, что прибор ES-3000 выполняет измерения, поместите ES-3000 на белый участок выше или ниже полосы, указанной на экране.
- **3** Нажмите кнопку и, удерживая ее, медленно и плавно проведите прибором ES-3000 по полосе с зонами.
- **4** Когда ES-3000 достигнет белой области в конце, отпустите кнопку.
- **5** Успешно измерив цвета на одной полосе с зонами, переместите прибор ES-3000 на белую область в начале следующей полосы.
- **6** Продолжите измерение оставшихся полос аналогичным образом, пока не измерите все зоны на странице.
- **7** Продолжите измерение оставшихся страниц с зонами (если такие имеются) аналогичным образом до тех пор, пока не будут измерены все страницы с зонами.
- **8** После измерения последней страницы нажмите Далее.

#### <span id="page-8-0"></span>**Измерение с помощью FD-5BT**

Можно измерить цветовые зоны на странице с помощью спектроденситометра Konica Minolta FD-5BT.

- **•** Подключите FD-5BT к компьютеру и включите FD-5BT.
- **•** Подробные сведения о FD-5BT см. в сопроводительной документации к прибору.

При выборе FD-5BT в качестве метода измерения можно установить следующие настройки измерительного прибора.

Режим измерения — выберите нужный тип измерения. Каждая полоса измеряется за один или два прохода.

- **•** М0 стандартное освещение (лампа накаливания) без УФ-фильтра.
- **•** М1 дополненное освещение (D50) без УФ-фильтра.
- **•** М2 стандартное освещение (лампа накаливания), УФ-фильтр (или УФ-срез).

**Примечание:** М0, М1 и М2 — стандартные условия измерения, описанные в ISO 13655.

Можно установить один из доступных размеров зон: Обычная (по умолчанию), Средняя и Большая. Метод измерения одинаков для всех зон, независимо от их размера.

После того как страница успешно измерена, можно проверить результаты измерения. Если какие-либо измерения не соответствуют ожидаемым, полосу можно измерить повторно.

**1** Поместите страницу с зонами на гладкую ровную поверхность.

Для более точного измерения подложите под страницу несколько листов белой бумаги.

**2** Установите направляющую полос над первым рядом и расположите FD-5BT над направляющей полос.

Для просмотра советов по размещению прибора нажмите Как вы это делаете.

- **3** Когда отображается подтверждение того, что FD-5BT выполняет измерение, поместите считывающее отверстие на белую область в любом конце указанной на экране полосы.
- **4** Нажмите и удерживайте кнопку на боковой панели FD-5BT и проведите прибором по полосе с зонами медленно и равномерно.
- **5** Отпустите кнопку, когда FD-5BT достигнет белого пространства в конце.
- **6** После успешного измерения одной полосы переместите направляющую полос и FD-5BT на следующую полосу, указанную на экране.
- **7** Продолжите измерение оставшихся полос аналогичным образом, пока не измерите все зоны на странице.
- **8** Продолжите измерение оставшихся страниц с зонами (если такие имеются) аналогичным образом до тех пор, пока не будут измерены все страницы с зонами.
- **9** После измерения последней страницы нажмите Далее.

### <span id="page-9-0"></span>**Измерение с помощью Spectropad**

Зоны контроля цвета на странице можно проанализировать с помощью беспроводного спектрофотометра Barbieri Spectropad.

- **•** Подключите Spectropad к компьютеру и включите прибор.
- **•** Выполните калибровку Spectropad, если это указано в инструкции.
- **•** Подробные сведения о спектрофотометре Spectropad см. в прилагаемой к нему документации.

Если выбрать Spectropad в качестве метода измерения, можно установить один из доступных размеров зон: Обычная (по умолчанию), Средняя и Большая. Метод измерения одинаков для всех зон, независимо от их размера.

После того как страница успешно измерена, можно проверить результаты измерения. Если какие-либо измерения не соответствуют ожидаемым, полосу можно измерить повторно.

- **1** Поместите страницу с зонами на гладкую ровную поверхность.
- **2** Поместите Spectropad на страницу и с помощью красных лазеров выровняйте измерительную головку по центру первого ряда.

Измерение рядов выполняется снизу вверх.

- **3** Сдвиньте измерительную головку в белое пространство в конце любого ряда.
- **4** Перемещайте измерительную головку вдоль ряда зон со скоростью, отображаемой индикатором скорости на экране Spectropad.

После измерения ряда Spectropad издаст звуковой сигнал и отобразит сообщение.

- **5** После успешного измерения одного ряда зон переместите Spectropad на следующий ряд, указанный на экране Spectropad.
- **6** Продолжите измерение оставшихся рядов аналогичным образом, пока не измерите все зоны на странице.
- **7** Продолжите измерение оставшихся страниц с зонами (если такие имеются) аналогичным образом до тех пор, пока не будут измерены все страницы с зонами.
- **8** После измерения последней страницы нажмите Далее.

#### **Измерение с помощью i1iO 2 или i1iO**

Устройство i1iO 2/i1iO автоматически перемещает ES-2000/ES-1000 над каждым рядом зон для измерения. На изображении на экране выделяется каждый ряд в момент его измерения.

Перед измерением страниц с зонами необходимо откалибровать прибор ES-2000 или ES-1000, подключенный к i1iO 2 или i1iO. Прибор ES-2000/ES-1000 откалиброван по белой плитке на устройстве i1iO 2/i1iO. Калибровка может быть неудачной, если белая плитка закрыта или загрязнена.

Если выбрать i1iO 2 или i1iO в качестве метода измерения, можно установить один из доступных размеров зон: Обычная (по умолчанию), Средняя и Большая. Метод измерения одинаков для всех зон, независимо от их размера.

После того как цвета на странице успешно измерены, можно проверить результаты измерения.

<span id="page-10-0"></span>**1** Поместите первую страницу с зонами на устройство i1iO 2/i1iO, после чего нажмите Далее.

Разместите страницу так, чтобы верхний край был как можно ближе к держателю i1iO 2/i1iO.

**2** Следуя инструкциям на экране, поместите перекрестие на зону, отмеченную буквой A, и нажмите кнопку на приборе ES-2000/ES-1000. Повторите эти действия для зон, отмеченных символами B и C.

Изображение на экране поможет найти зоны A, B и C.

- **3** Нажмите Далее.
- **4** Когда i1iO 2/i1iO завершит измерение страницы, нажмите Далее.
- **5** Измерьте оставшиеся страницы с зонами (если такие есть) так же, как и первую, начиная с размещения страницы и регистрации зон A, B и C.
- **6** После измерения последней страницы нажмите Далее.

#### **Измерение с помощью i1iO3**

В ходе измерения i1iO3 выполняет автоматическое перемещение устройства ES-3000 по имеющимся зонам. При этом текущий ряд выделяется на экране.

Перед измерением цветов на страницах с зонами прибор ES-3000, подключенный к i1iO3, необходимо откалибровать. Для калибровки прибора ES-3000 используется белая плитка на устройстве i1iO3. Калибровка может быть неудачной, если белая плитка закрыта или загрязнена.

Если выбрать i1iO3 в качестве метода измерения, можно установить один из доступных размеров зон: Обычная (по умолчанию), Средняя и Большая. Метод измерения одинаков для всех зон, независимо от их размера.

После того как цвета на странице успешно измерены, можно проверить результаты измерения.

**1** Поместите первую страницу с зонами на устройство i1iO3, после чего нажмите Далее.

Разместите страницу так, чтобы верхний край был как можно ближе к держателю i1iO3.

**2** Следуя инструкциям на экране, поместите перекрестие на зону, отмеченную буквой A, и нажмите кнопку на приборе ES-3000. Повторите эти действия для зон, отмеченных символами B и C.

Изображение на экране поможет найти зоны A, B и C.

- **3** Нажмите Далее.
- **4** Когда i1iO3 завершит измерение цветов на странице, нажмите Далее.
- **5** Измерьте цвета на оставшихся страницах с зонами (если такие есть) так же, как и на первой, начиная с размещения страницы и регистрации зон A, B и C.
- **6** После измерения последней страницы нажмите Далее.

#### **Измерение с помощью i1iO3+**

Зоны контроля цвета на странице можно проанализировать с помощью спектрофотометра X-Rite i1iO3+ (с широкой диафрагмой: 8 мм). Спектрофотометр поддерживает прозрачные и текстильные материалы.

<span id="page-11-0"></span>При выборе i1iO3+ в качестве метода измерения можно установить следующие настройки измерительного прибора.

- **•** Режим измерения выберите нужный тип измерения. Цвета на каждой полосе измеряются за один проход.
	- **•** M0 один проход, без УФ-фильтра.
	- **•** M1 один проход, D50, УФ-фильтр включен.
	- **•** M2 один проход, УФ-фильтр.
	- **•** M3 один проход, с использованием только поляризационного фильтра.

**Примечание:** Параметр M3 доступен, если на измерительном приборе установлен поляризационный фильтр (физический). Если фильтр не установлен, можно выбрать параметры M0, M1 или M2.

**•** Размер зоны — доступные размеры зон: Обычная (по умолчанию), Средняя и Большая. Если выбрано значение Большая, печатаются зоны большого размера для более точного измерения при печати на принтере с низким разрешением. Метод измерения одинаков для всех зон, независимо от их размера.

После того как цвета на странице успешно измерены, можно проверить результаты измерения.

**1** Поместите первую страницу с зонами на устройство i1iO3+, после чего нажмите Далее.

Разместите страницу так, чтобы верхний край был как можно ближе к держателю i1iO3+.

**2** Следуя инструкциям на экране, поместите перекрестие на зону, отмеченную буквой A, и нажмите кнопку на приборе ES-3000. Повторите эти действия для зон, отмеченных символами B и C.

Изображение на экране поможет найти зоны A, B и C.

- **3** Нажмите Далее.
- **4** Когда i1iO3+ завершит измерения на странице, нажмите Далее.
- **5** Измерьте цвета на оставшихся страницах с зонами (если такие есть) так же, как и на первой, начиная с размещения страницы и регистрации зон A, B и C.
- **6** После измерения последней страницы нажмите Далее.

#### **Измерение с помощью Spectro LFP**

Прибор Barbieri Spectro LFP автоматически позиционирует страницу в соответствии с апертурой измерения и перемещает страницу для измерения каждого ряда зон. На изображении на экране выделяется каждый ряд в момент его измерения.

- **•** Подключите Spectro LFP к компьютеру и включите.
- **•** Выполните калибровку Spectro LFP.
- **•** Подробные сведения о спектрофотометре Spectro LFP см. в прилагаемой к нему документации.

Если выбрать Spectro LFP в качестве метода измерения, можно установить один из доступных размеров зон: Обычная (по умолчанию), Средняя и Большая. Метод измерения одинаков для всех зон, независимо от их размера.

После того как цвета на странице успешно измерены, можно проверить результаты измерения.

<span id="page-12-0"></span>**1** Поместите первую страницу с зонами в держатель образца, затем вставьте держатель образца в Spectro LFP и нажмите Далее.

Разместите страницу так, как показано на экране.

**2** Следуя инструкциям на экране, поместите перекрестие на зону, отмеченную буквой A, и нажмите кнопку Далее или клавишу Enter. Повторите эти действия для зон, отмеченных символами B и C.

Изображение на экране поможет найти зоны A, B и C.

- **3** Нажмите Далее.
- **4** Когда Spectro LFP завершит измерение цветов на странице, нажмите Далее.
- **5** Измерьте оставшиеся страницы с зонами (если такие есть) так же, как и первую, начиная с размещения страницы и регистрации зон A, B и C.
- **6** После измерения последней страницы нажмите Далее.

#### **Измерение с помощью Spectro LFP qb**

Прибор Barbieri Spectro LFP qb автоматически позиционирует страницу в соответствии с апертурой измерения и перемещает страницу для измерения каждого ряда зон. На изображении на экране выделяется каждый ряд в момент его измерения.

Перед измерением страниц убедитесь, что Spectro LFP qb и компьютер подключены к одной и той же подсети в локальной сети. При возникновении сомнений обратитесь к сетевому администратору.

- **•** Подключите Spectro LFP qb к компьютеру и включите.
- **•** Выполните калибровку Spectro LFP qb.
- **•** Подробные сведения о спектрофотометре Spectro LFP qb см. в прилагаемой к нему документации.

Spectro LFP qb подключается к компьютеру не через порт USB, а по локальной сети. С помощью Spectro LFP qb можно выполнять измерения для нескольких компьютеров в сети.

После успешного измерения страницы при необходимости можно проверить результаты измерения.

При выборе Spectro LFP qb в качестве метода измерения можно установить следующие настройки измерительного прибора.

Режим измерения — выберите нужный тип измерения. Цвета на каждой полосе измеряются за один проход.

- **•** M0 один проход, УФ-фильтр включен.
- **•** M1 один проход, D50, УФ-фильтр включен.
- **•** M2 один проход, УФ-фильтр.
- **•** M3 один проход, применяется только поляризационный фильтр.

Можно установить один из доступных размеров зон: Обычная (по умолчанию), Средняя и Большая. Метод измерения одинаков для всех зон, независимо от их размера.

Необходимо указать используемый тип подключения, выбрав USB или сеть.

После того как страница успешно измерена, можно проверить результаты измерения. Если какие-либо измерения не соответствуют ожидаемым, полосу можно измерить повторно.

<span id="page-13-0"></span>**1** Поместите первую страницу с зонами в держатель образца, затем вставьте держатель образца в Spectro LFP qb и нажмите Далее.

Разместите страницу так, как показано на экране.

**2** Следуя инструкциям на экране, поместите перекрестие на зону, отмеченную буквой A, и нажмите кнопку Далее или клавишу Enter. Повторите эти действия для зон, отмеченных символами B и C.

Изображение на экране поможет найти зоны A, B и C.

- **3** Нажмите Далее.
- **4** Когда Spectro LFP qb завершит измерение цветов на странице, нажмите Далее.
- **5** Измерьте оставшиеся страницы с зонами (если такие есть) так же, как и первую, начиная с размещения страницы и регистрации зон A, B и C.
- **6** После измерения последней страницы нажмите Далее.

#### **Измерение с помощью i1iSis или i1iSis XL**

Измерение с помощью прибора i1iSis или i1iSis XL выполняется автоматически. После успешного измерения страницы при необходимости можно проверить результаты измерения.

Перед измерением страниц убедитесь, что измерительный прибор правильно подключен.

- **1** Поместите первую страницу измерений в прибор в соответствии с указанным на странице положением и нажмите кнопку.
- **2** Продолжите измерение оставшихся страниц (если они есть) аналогично первой странице, пока не измерите все страницы.
- **3** После измерения последней страницы нажмите Далее.

#### **Измерение с помощью i1Pro3 Plus**

Зоны контроля цвета на странице можно проанализировать с помощью спектрофотометра X-Rite i1Pro3 Plus (с широкой диафрагмой: 8 мм). Спектрофотометр поддерживает прозрачные и текстильные материалы.

При выборе i1Pro3 Plus в качестве метода измерения можно установить следующие настройки измерительного прибора.

- **•** Режим измерения выберите нужный тип измерения. Цвета на каждой полосе измеряются за один проход.
	- **•** M0 один проход, без УФ-фильтра.
	- **•** M1 один проход, D50, УФ-фильтр включен.
	- **•** M2 один проход, УФ-фильтр.
	- **•** M3 один проход, с использованием только поляризационного фильтра.

**Примечание:** Параметр M3 доступен, если на измерительном приборе установлен поляризационный фильтр (физический). Если фильтр не установлен, можно выбрать параметры M0, M1 или M2.

- <span id="page-14-0"></span>**•** Использовать линейку — для определения положения прибора i1Pro3 Plus датчик в его нижней части считывает полосы линейки, поэтому необходимо использовать планшет с линейкой, чтобы направлять i1Pro3 Plus вдоль полосы. Использование линейки необходимо при измерении цветов на полосе за два прохода.
- **•** Размер зоны доступные размеры зон: Обычная (по умолчанию), Средняя и Большая. Если выбрано значение Большая, печатаются зоны большого размера для более точного измерения при печати на принтере с низким разрешением. Метод измерения одинаков для всех зон, независимо от их размера.

После того как страница успешно измерена, можно проверить результаты измерения. Если какие-либо измерения не соответствуют ожидаемым, полосу можно измерить повторно.

**1** Поместите страницу с зонами на гладкую ровную поверхность.

Если имеются планшет и линейка для измерения страниц с зонами, разместите страницу с зонами в соответствии с инструкцией.

- **2** При появлении на экране информации о том, что прибор i1Pro3 Plus выполняет измерения, поместите i1Pro3 Plus на белый участок выше или ниже полосы, указанной на экране.
- **3** Нажмите кнопку и, удерживая ее, медленно и плавно проведите прибором i1Pro3 Plus по полосе с зонами.
- **4** Доведя i1Pro3 Plus до белого пространства в конце, отпустите кнопку
- **5** Успешно измерив цвета на одной полосе с зонами, переместите прибор i1Pro3 Plus на белое пространство в начале следующей полосы.
- **6** Продолжите измерения на оставшихся полосах аналогичным образом, пока не измерите цвета всех зон на странице.
- **7** Продолжите измерение оставшихся страниц с зонами (если такие имеются) аналогичным образом до тех пор, пока не будут измерены все страницы с зонами.
- **8** После измерения последней страницы нажмите Далее.

#### **Измерение с помощью ES-6000**

Спектрофотометр ES-6000 — это прибор, соответствующий стандарту XRGA, предназначенный для автоматического считывания страниц и подключения к компьютеру через локальную сеть.

Перед измерением страниц убедитесь, что ES-6000 и компьютер подключены к одной и той же подсети в локальной сети. При возникновении сомнений обратитесь к сетевому администратору.

ES-6000 аналогичен X-Rite i1 iSis, но подключается к компьютеру не через порт USB, а по локальной сети. С помощью ES-6000 можно выполнять измерения для нескольких компьютеров в сети. Уникальный код, печатаемый на странице, позволяет ES-6000 отправлять результаты измерений на нужный компьютер.

После успешного измерения страницы при необходимости можно проверить результаты измерений.

- **1** Нажмите кнопку на приборе, прежде чем вставить страницу с зонами.
- **2** Когда индикатор начнет мигать, поместите первую страницу измерения в прибор в направлении, указанном на странице.
- **3** Продолжите измерение оставшихся страниц (если они есть) аналогично первой странице, пока не измерите все страницы.

<span id="page-15-0"></span>**4** После измерения последней страницы нажмите Далее.

#### **Измерение с помощью FD-9**

Измерение с помощью спектрофотометра Konica Minolta FD-9 осуществляется автоматически. После успешного измерения страницы при необходимости можно проверить результаты измерения.

Перед измерением страниц подключите спектрофотометр FD-9 к компьютеру и включите FD-9. Подробные сведения о спектрофотометре FD-9 см. в прилагаемой к нему документации.

- **1** Отрегулируйте положение направляющих для бумаги на приборе в соответствии с шириной страницы измерений.
- **2** Вставляйте страницу передней кромкой в FD-9 до тех пор, пока страница не будет затянута. Если прибор FD-9 подключен к дополнительному устройству подачи листов, нажмите на приборе кнопку OK, чтобы начать измерение.
- **3** Продолжите измерение оставшихся страниц (если они есть) аналогично первой странице, пока не измерите все страницы.
- **4** После измерения последней страницы нажмите Далее.

#### **Измерение с помощью MYIRO-1**

Зоны контроля цвета на странице можно проанализировать с помощью спектроденситометра Konica Minolta MYIRO-1.

- **•** Подключите MYIRO-1 к компьютеру и включите MYIRO-1.
- **•** Подробные сведения об измерительном приборе MYIRO-1 и подключении его по Wi-Fi см. в прилагаемой документации.

**Примечание:** Измерение цветов в цветовых зонах необходимо начать в течение двух секунд после того, как светодиодный индикатор на MYIRO-1 загорится белым, в противном случае может возникнуть ошибка.

При выборе MYIRO-1 в качестве метода измерения можно установить следующие настройки измерительного прибора.

Режим измерения — выберите нужный тип измерения. Цвета на каждой полосе измеряются за один проход.

- **•** М0 стандартное освещение (лампа накаливания) без УФ-фильтра.
- **•** М1 дополненное освещение (D50) без УФ-фильтра.
- **•** М2 стандартное освещение (лампа накаливания), УФ-фильтр (или УФ-срез).

**Примечание:** М0, М1 и М2 — стандартные условия измерения, описанные в ISO 13655.

Можно установить один из доступных размеров зон: Обычная (по умолчанию), Средняя и Большая. Метод измерения одинаков для всех зон, независимо от их размера.

После того как страница успешно измерена, можно проверить результаты измерения. Если какие-либо измерения не соответствуют ожидаемым, полосу можно измерить повторно.

<span id="page-16-0"></span>**1** Поместите страницу с зонами на гладкую ровную поверхность.

Для более точного измерения разместите под страницей несколько листов обычной белой бумаги.

**2** Установите направляющую полос над первым рядом и расположите MYIRO-1 над направляющей полос.

Для просмотра советов по размещению прибора нажмите Как вы это делаете.

- **3** Когда отобразится подтверждение того, что MYIRO-1 выполняет измерение, поместите считывающее отверстие на белую область в любом конце указанной на экране полосы.
- **4** Нажмите и удерживайте кнопку на боковой панели MYIRO-1, а затем медленно и равномерно проведите прибором по полосе с зонами.
- **5** Доведя MYIRO-1 до белого пространства в конце, отпустите кнопку.
- **6** Успешно измерив цвета на одной полосе с зонами, переместите направляющую полос и MYIRO-1 на следующую полосу, указанную на экране.
- **7** Продолжите измерения на оставшихся полосах аналогичным образом, пока не измерите цвета всех зон на странице.
- **8** Продолжите измерение оставшихся страниц с зонами (если такие имеются) аналогичным образом до тех пор, пока не будут измерены все страницы с зонами.
- **9** После измерения последней страницы нажмите Далее.

#### **Измерение с помощью MYIRO-9**

Измерение с помощью спектрофотометра Konica Minolta MYIRO-9 осуществляется автоматически. После успешного измерения страницы при необходимости можно проверить результаты измерения.

Перед измерением страниц подключите спектрофотометр MYIRO-9 к компьютеру и включите. Подробные сведения о спектрофотометре MYIRO-9 см. в прилагаемой к нему документации.

- **1** Отрегулируйте положение направляющих для бумаги на приборе в соответствии с шириной страницы измерений.
- **2** Вставляйте страницу передней кромкой в MYIRO-9 до тех пор, пока страница не будет затянута. Если прибор MYIRO-9 подключен к дополнительному устройству подачи листов, нажмите на приборе кнопку OK, чтобы начать измерение.
- **3** Продолжите измерение оставшихся страниц (если они есть) аналогично первой странице, пока не измерите все страницы.
- **4** После измерения последней страницы нажмите Далее.

#### **Измерение с помощью Spectro Swing**

Измерение с помощью Barbieri Spectro Swing выполняется в автоматическом режиме. После успешного измерения страницы можно проверить результаты измерения, если требуется.

Перед измерением страниц убедитесь, что прибор Spectro Swing правильно подключен.

- <span id="page-17-0"></span>**1** Поместите первую страницу для измерения в прибор.
- **2** Продолжите измерять оставшиеся страницы (если они есть) так же, как и первую, пока вы не измерите все страницы.
- **3** После того как последняя страница будет измерена, щелкните Далее.

#### **Измерение с помощью Techkon SpectroDens**

Зоны контроля цвета на странице можно измерить с помощью Techkon SpectroDens. Прибор Techkon SpectroDens сочетает в себе высокоточный спектрофотометер и простой в использовании денситометр.

Перед измерением страниц убедитесь, что прибор SpectroDens подключен надлежащим образом к компьютеру и питание SpectroDens включено.

При выборе SpectroDens в качестве метода измерения можно установить следующие настройки измерительного прибора.

Режим измерения — выберите нужный тип измерения. Цвета на каждой полосе измеряются за один проход.

- **•** M0 один проход, УФ-фильтр включен.
- **•** M1 один проход, D50, УФ-фильтр включен.
- **•** M2 один проход, УФ-фильтр.
- **•** М3 один проход.

Большой размер зоны — если выбран этот вариант, печатаются зоны большого размера для более точного измерения при печати на принтере с низким разрешением. Для обычных и больших зон применяется один и тот же метод измерения.

После того как страница успешно измерена, можно проверить результаты измерения. Если какие-либо измерения не соответствуют ожидаемым, полосу можно измерить повторно.

- **1** Поместите страницу с зонами на гладкую ровную поверхность.
- **2** При появлении на экране информации о том, что прибор SpectroDens выполняет измерения, поместите SpectroDens на белый участок выше или ниже полосы, указанной на экране.
- **3** Нажмите кнопку и, удерживая ее, медленно и плавно проведите прибором SpectroDens по полосе с зонами.
- **4** Когда SpectroDens достигнет белой области в конце, отпустите кнопку.
- **5** После успешного измерения одной полосы с зонами переместите прибор SpectroDens на белую область в начале следующей полосы.
- **6** Продолжите измерение оставшихся полос аналогичным образом, пока не измерите все зоны на странице.
- **7** Продолжите измерение оставшихся страниц с зонами (если такие имеются) аналогичным образом до тех пор, пока не будут измерены все страницы с зонами.
- **8** Продолжите измерение оставшихся страниц (если они есть) аналогично первой странице, пока не измерите все страницы.
- **9** После измерения последней страницы нажмите Далее.

#### <span id="page-18-0"></span>**Измерение с помощью встроенного прибора**

Измерение с помощью встроенного в принтер измерительного прибора выполняется автоматически. После успешного измерения страницы при необходимости можно проверить результаты измерения.

Перед измерением страниц встроенный измерительный прибор необходимо установить в принтере. Подробные сведения о встроенном измерительном приборе см. в прилагаемой к нему документации.

### **Измерение страниц (любой прибор)**

Перед измерением страниц убедитесь, что измерительный прибор правильно подключен. Выполните калибровку инструмента, если инструкции это предписывают.

**Примечание:** Зоны могут быть разграничены строками желтых зон или черных зон, которые позволяют прибору выполнять измерение в любом из направлений. Желтые зоны и черные зоны не включаются в данные измерения.

- **1** Поместите первую страницу для измерения на прибор или в прибор.
- **2** Если требуется регистрация страницы, следуйте инструкциям на экране, чтобы зарегистрировать местоположение страницы.
- **3** Если прибор выведет запрос на ручное сканирование зон, следуйте инструкциям на экране, чтобы отсканировать каждую полосу.
- **4** После успешного измерения страницы можно проверить результаты измерений.

Если какие-либо результаты измерений не соответствуют ожидаемым, можно повторить измерение полосы, если ваш прибор поддерживает сканирование вручную.

- **5** Продолжите измерять оставшиеся страницы.
- **6** После измерения последней страницы щелкните Далее.

#### **Ошибки при выполнении измерений**

При измерении зон контроля цвета результаты измерений проверяются на соответствие набору правил, предназначенных для обнаружения ошибок в результатах измерений и для обеспечения возможности сканирования полос в любом направлении.

Если будет обнаружено недопустимое измерение, вы можете повторить измерение.

Неверные результаты измерений могут быть получены по следующим причинам:

- **•** Вы измерили не ту полосу, даже если она находится на верной странице.
- **•** Вы измерили не ту страницу.
- **•** Страница имеет дефекты печати, из-за которых печатаются неверные цвета.
- **•** Принтер или материал для печати находится в состоянии, которое вызывает непредвиденные цвета.

#### <span id="page-19-0"></span>**Проверка замеров после измерения страницы**

Перед тем как продолжить, вы можете проверить результаты измерения страницы. На экране представлено увеличенное представление выбранной полосы и полосы, располагающейся непосредственно рядом с ней. Значения измерения отображаются при наведении курсора на определенную зону.

- **1** В расположении зон на экране щелкните полосу, которую требуется проверить.
- **2** В увеличенном представлении наведите курсор на зону, которую требуется проверить.

#### **Повторное измерение полосы**

Ручной измерительный прибор позволяет измерить полосы повторно. Увеличенное представление на экране позволяет отобразить выбранную полосу и полосу рядом с ней.

- **1** В расположении зон на экране щелкните начальную полосу, которую требуется повторно измерить.
- **2** В увеличенном представлении щелкните номер или букву полосы, которую необходимо повторно измерить.
- **3** Когда будет выведен запрос, выполните измерение полосы, как и раньше.
- **4** Нажмите кнопку Далее, чтобы перейти к следующей странице, или продолжите процедуру.

## Печать и измерение целевых значений G7

Спецификация G7 определяет стандартные кривые оттенков серого, которые можно использовать для обеспечения соответствия выходных значений разных принтеров. Калибровка G7 приводит выходные цветовые значения принтера в соответствие со спецификацией G7 с использованием данных измерения специального целевого значения G7 (страницы с зонами). Color Profiler Suite поддерживает печать и измерение шаблонов P2P25Xa и P2P51Xa, использующихся для калибровки G7. Выполнять измерения можно с помощью любого поддерживаемого прибора.

Целевые значения P2P25Xa и P2P51Xa печатаются и измеряются с помощью FieryMeasure, модуля Color Profiler Suite. Результаты измерений могут быть использованы в IDEAlliance Curve или другом ПО для калибровки G7.

- **1** Для запуска FieryMeasure выполните одно из следующих действий.
	- **•** Windows: откройте папку Program Files\Fiery\Applications3\FieryMeasure и запустите приложение FieryMeasure.
	- **•** Mac OS: откройте папку Applications/Fiery/FieryMeasure и запустите приложение FieryMeasure.
- **2** Выберите сервер Fiery server или Fiery XF и нажмите Далее.
- **3** Выберите настройки расположения зон и нажмите Печать.

Для действия Измерить выберите G7, а затем выберите набор зон: P2P25Xa, P2P51, P2P51 (в случайном порядке) или P2P51 (в случайном порядке, 2 страницы на листе).

- **4** Выберите любые параметры задания для печати страницы с зонами и нажмите ОК. Не изменяйте настройки управления цветом.
- **5** Извлеките страницу из принтера и следуйте инструкциям на экране, чтобы измерить страницу.
- **6** Сохраните файл с результатами измерения (.it8) на компьютере.